# **Portál O2 Barevné linky**

**MANUÁL K OBSLUZE**

verze\_3

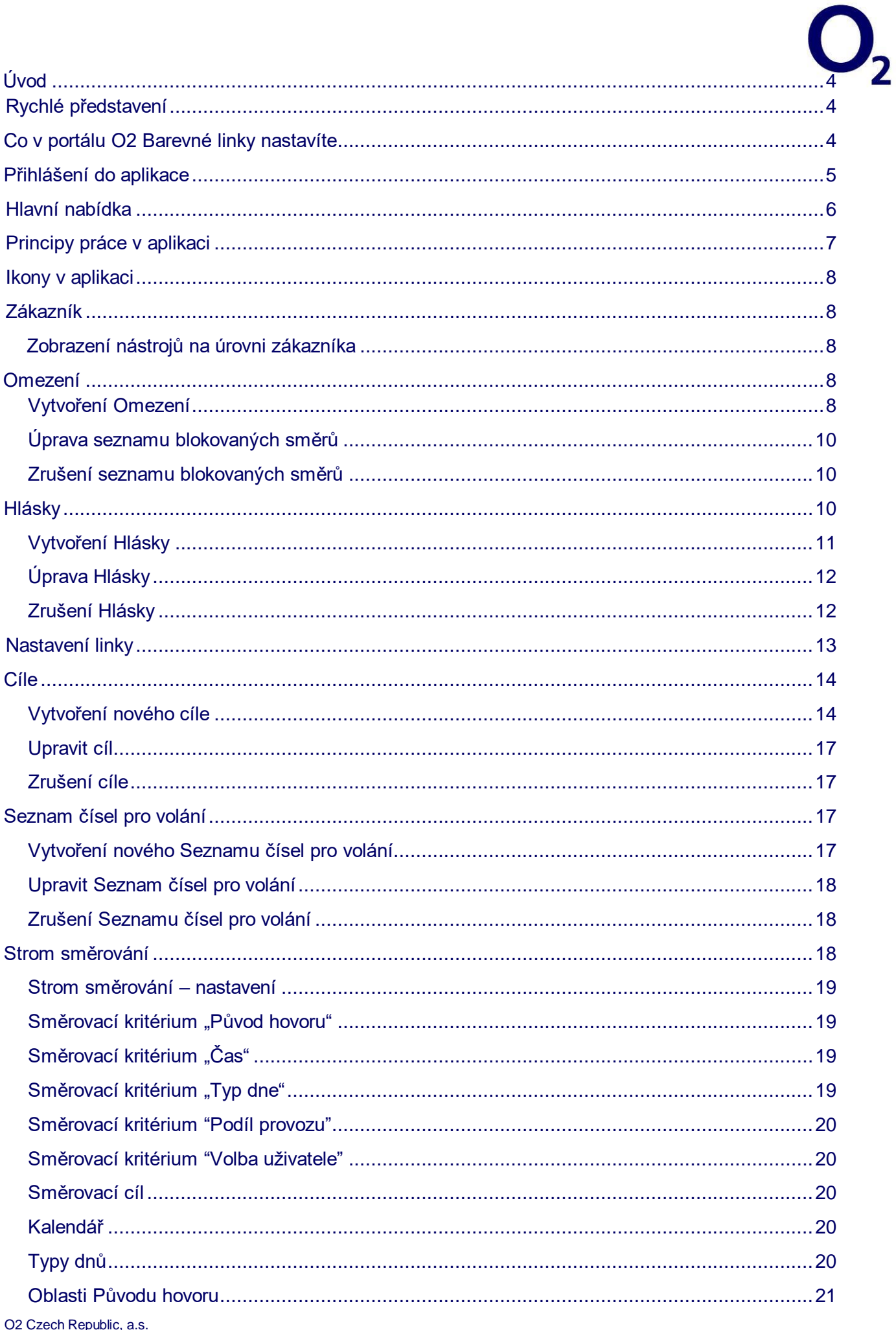

<span id="page-2-0"></span>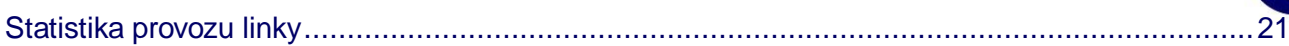

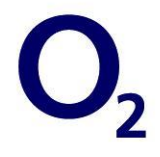

Portál O2 Barevné linky je webová aplikace umožňující on-line nastavení a správu Barevných linek a sledování provozu na těchto linkách formou reportů.

Manuál vám pomůže co nejlíp zvládnout práci s webovou aplikací, objasní princip parametrů jednotlivých Barevných linek a způsob získání dat o příchozích hovorech.

#### **Portál umožňuje práci s následujícími typy barevných linek:**

- **Zelená linka 800** linky, na které je volání zdarma
- **Bílá linka 840, 841, Modrá linka 844, 810, linka 842** sdílený tarif část platí volající, část provozovatel
- **Audiotex 900, 906, 909** služby se zvláštním tarifem

## <span id="page-3-0"></span>*Rychlé představení*

### <span id="page-3-1"></span>*Co v portálu O2 Barevné linky nastavíte*

Parametry nastavujete pro každou linku zvlášť.

#### **Funkcionality, které můžete na portálu O2 Barevné linky měnit**

- **Cíle**, na které se příchozí hovory směrují při nepodmíněném směrování nebo se použijí v podmínkách stromu směrování. Může jít o:
	- **Konkrétní cílové číslo** 
		- Pro tenhle typ cíle můžete nastavit **alternativní cíle** pro přesměrování pro případ, že konkrétní číslo bude obsazené nebo hovor nepřijme.
	- **Seznam čísel pro volání** jako cíl (postupné směrování na zadaná čísla)
	- **Hláska** jako cíl (vyberete z dostupných hlásek)
- Způsob **směrování hovorů** nepodmíněné na konkrétní číslo, Seznam čísel pro volání nebo podmíněné na strom směrování
- **Strom pro směrování** příchozích hovorů na jednotlivé cíle podle kritéria:
	- **času** (např. od 10:00 do 15:00)
	- **typu dne** (např. víkend, pracovní den)
	- **původu hovoru** (např. Liberec, Brno, konkrétní lokalita)
	- **volba uživatele**  hlasový rozcestník (IVR), tzv. "plechová huba" (volajícího naviguje předem nahraná hláska k dalšímu směrování hovoru podle jeho volby)
	- **podílu provozu** (příchozí hovory směrujete podle zadaného podílu provozu v %)
	- **Omezení volání** pomocí blokovaných (zakázaných/povolených) směrů

Vložením konkrétních čísel, směrů a operátorů zakážete nebo naopak povolíte volání na Vaši linku prostřednictvím těchto čísel.

• **Hlásky**

Přehled dostupných hlásek pro nastavení cílů a stromu směrování. Hlásky jsou společné pro všechny linky zákazníka.

## **Parametry, které v portálu O2 Barevné linky můžete vidět, ale pro jejich aktivaci nebo změnu je potřeba kontaktovat operátora:**

- Přístupová čísla barevné linky (př. 800 123 456)
- PIN kód (Aktivace PIN kódu u Zelené linky znamená, že se volající na Vaši linku dovolá až po zadání PIN kódu.)
- Statistiky provozu linky (V aplikaci ale zobrazíte předdefinované statistiky volání pro Vámi zadané časové období.)

## **Předdefinované seznamy použitelné pro všechny linky v portálu:**

• Předdefinovaný seznam zakázaných/povolených směrů (lze přiřadit při definování vlastního seznamu blokovaných směrů pro konkrétní linku).

## <span id="page-4-0"></span>*Přihlášení do aplikace*

Do portálu O2 Barevné linky se přihlásíte přes **[MojeO2](https://moje.o2.cz/)** podle rozsahu svého oprávnění.

Oprávnění s přístupem do portálu O2 Barevné linky:

- **Primární správce zákazníka**
- **Správce zákazníka**
- **Správce zákaznického účtu pouze s náhledem / bez náhledu na podrobný výpis**
- **Správce zákaznického účtu bez náhledu do vyúčtování a podrobných výpisů**
- **Správce služby (dostupné od 26.2.2020)**

## Ve spodní části tarifu barevné linky v Moje O2 najdete tlačítko "Zákaznický portál O2 Barevné linky pro přechod do portálu O2 Barevné linky.

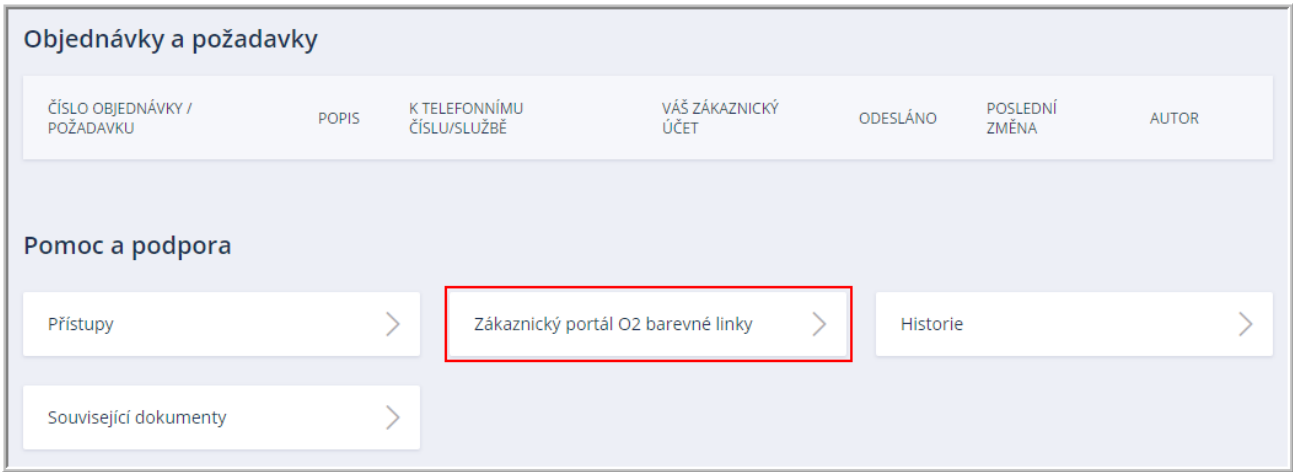

### Po přechodu na Zákaznický portál O2 Barevné linky se zobrazí úvodní stránka s vaší službou.

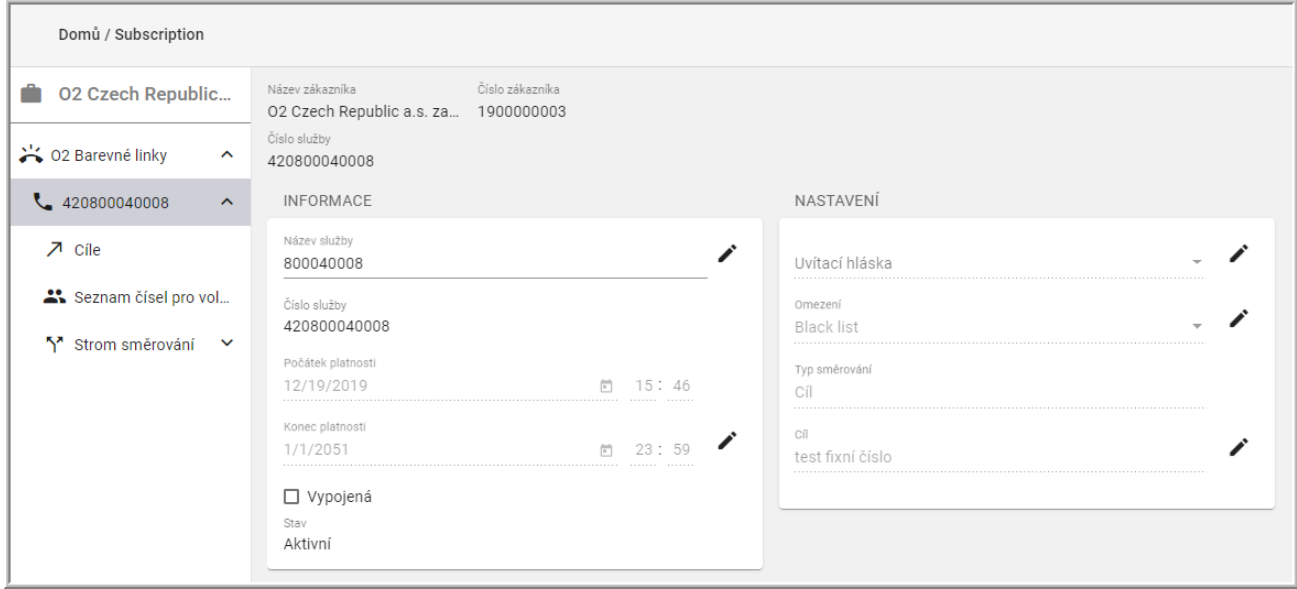

## <span id="page-5-0"></span>*Hlavní nabídka*

Všechny stránky Portálu O2 Barevné linky se dělí do 3 oblastí:

- 1. **Horní pruh** s logem
- 2. **Levé menu**

Tady najdete hlavní odkazy na jednotlivé nabídky:

- O2 Barevné linky tady najdete i **horní menu**
	- Hláska (seznam vašich specifických a dostupných systémových hlásek)
	- Omezení (nadefinované seznamy čísel, směrů a operátorů, ze kterých se účastník na linku nedovolá nebo naopak dovolá)

O2 Czech Republic, a.s. • Telefonní číslo barevné linky, kde je základní nastavení služby – viz hlavní oblast

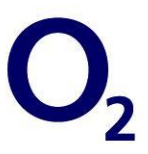

- <span id="page-6-1"></span>• Cíle (nadefinované cíle pro směrování příchozích hovorů)
- Seznamy čísel pro volání (nadefinované seznamy čísel pro postupné směrování hovorů)
- Stromy směrování (nadefinované stromy směrování)
	- Kalendář (pro výběr typů dní)
	- Oblasti (výběr oblastí původu volání pro použití v podmínkách stromu směrování příchozích hovorů)
- Statistiky (zobrazení statistik volání na konkrétní barevnou linku)
- **3. Hlavní oblast, kde se zobrazují informace k příslušnému odkazu z levého menu**
	- Na přehledových stránkách s tabulkami můžete vybrat
		- počet položek na stránce
		- pokud tabulka obsahuje více stránek, v dolní části se zobrazí stránkování

## <span id="page-6-0"></span>*Principy práce v aplikaci*

Nejdřív si vytvoříte nástroje pro nastavení linky např. Cíl, Hlásku, Omezení, Strom směrování, … a ty pak použijete pro nastavení služby.

Své službě můžete přiřadit pouze doplňkové služby, které jsou dostupné v rámci vašeho tarifu.

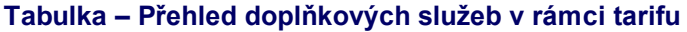

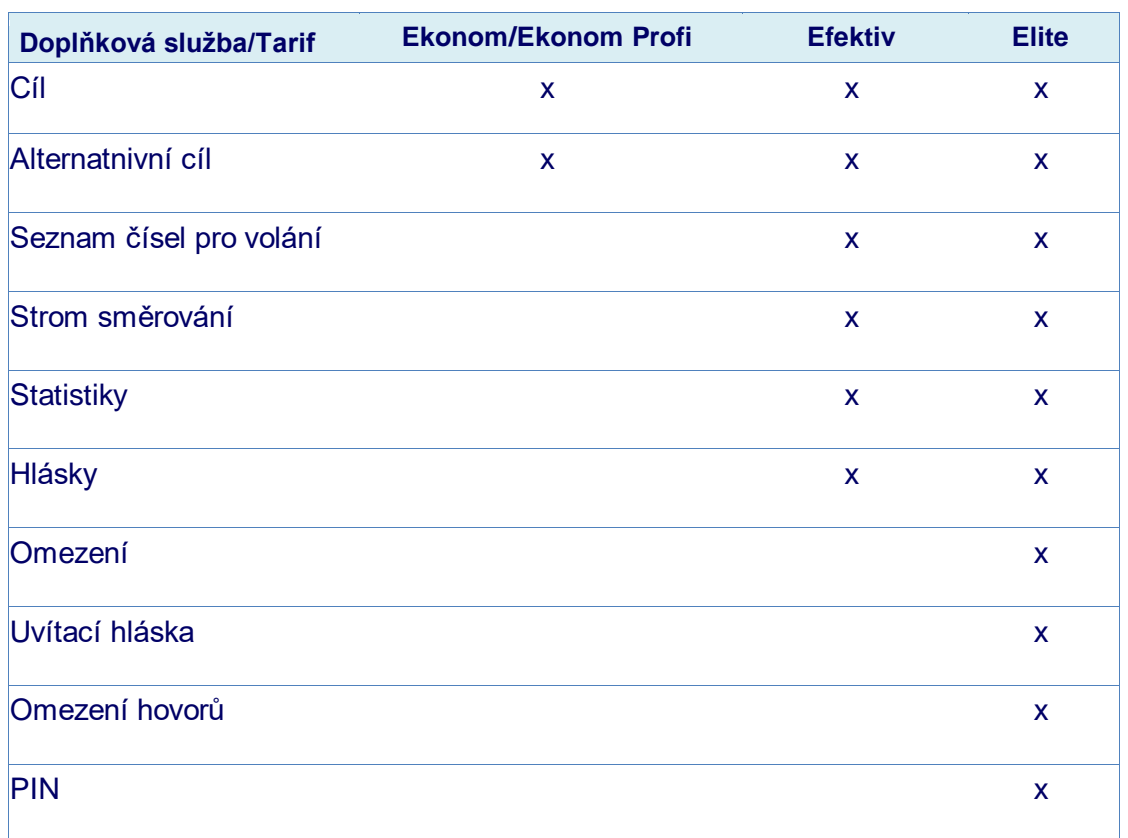

## *Ikony v aplikaci*

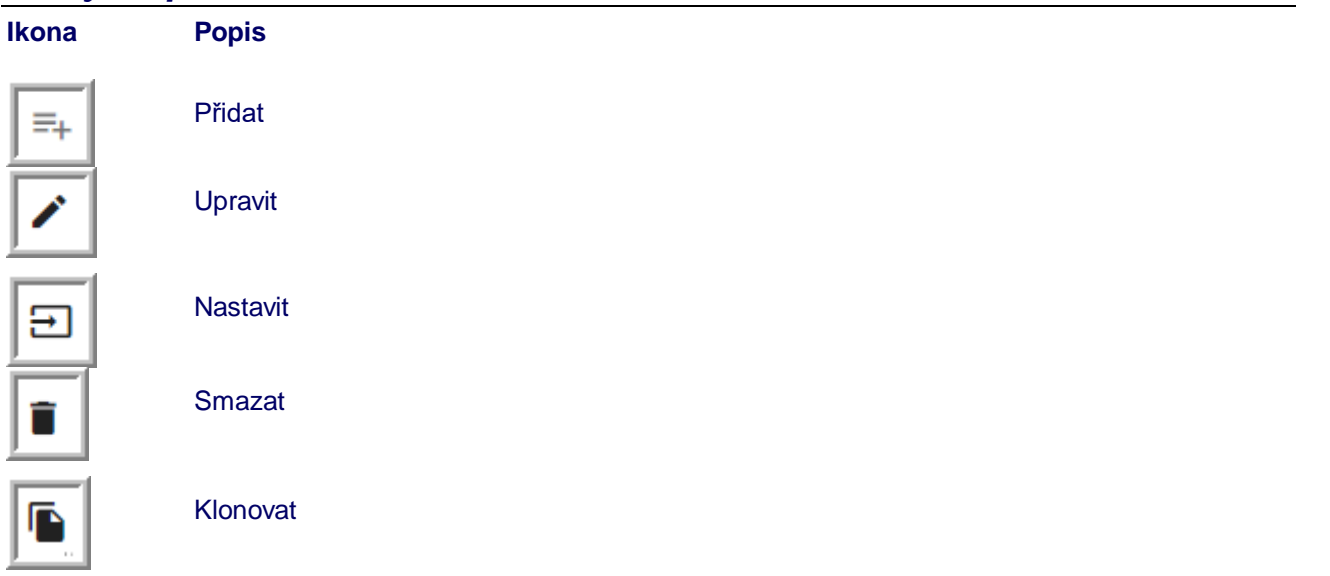

## <span id="page-7-0"></span>*Zákazník*

## <span id="page-7-1"></span>*Zobrazení nástrojů na úrovni zákazníka*

Pokud si v levém menu stoupnete na položku O2 Barevné linky, zobrazí se vám v záhlaví menu s nabídkou Omezení a Hlásky.

## <span id="page-7-2"></span>*Omezení*

V horním menu najdete nabídku "**Omezení**". Přes ni zobrazíte Omezení dostupné pro všechny vaše služby. Můžete tu taky tvořit nová Omezení, upravit a smazat stávající Omezení nebo přiřadit Omezení pro všechny vaše barevné linky. Můžete si vybrat:

### **1. Dva typy omezení:**

- zakázané směry volání (blacklist)
- povolené směry volání (whitelist)

### **2. dva typy čísel:**

- telefonní číslo (celé devítimístné číslo ve tvaru 420222333444)
- prefix (zkrácené číslo 420222333 zahrnuje všechna čísla začínající 420222333xxx, tj.
- celkem 1 000 čísel

U typu čísla si zároveň vyberete, jestli jde o výjimku.

Například si můžete nadefinovat, že zakázaný směr volání jsou všechna čísla s prefixem 420602 s výjimkou čísla 420602112233.

**Pozn**. Číslo zadávejte v mezinárodním tvaru "420xxxxxxxx".

## <span id="page-7-3"></span>*Vytvoření Omezení*

- 1. V levém menu přejděte na nabídku O2 Barevné linky, a v horním menu vyberte Omezení.
- 2. V pravém bloku klikněte na ikonu Přidat omezení.
- 3. Zadejte Název omezení, Typ omezení, tlačítkem Přidat přidejte prefixy a čísla v mezinárodním formátu.
- 4. Z prefixů zadaných do Zakázaných nebo Povolených směrů volání do seznamu můžete vytvořit výjimku zaškrtnutím pole Výjimka u prefixu menšího rozsahu nebo celého čísla.

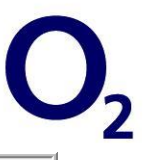

## 5. Klikněte na **"Uložit"**

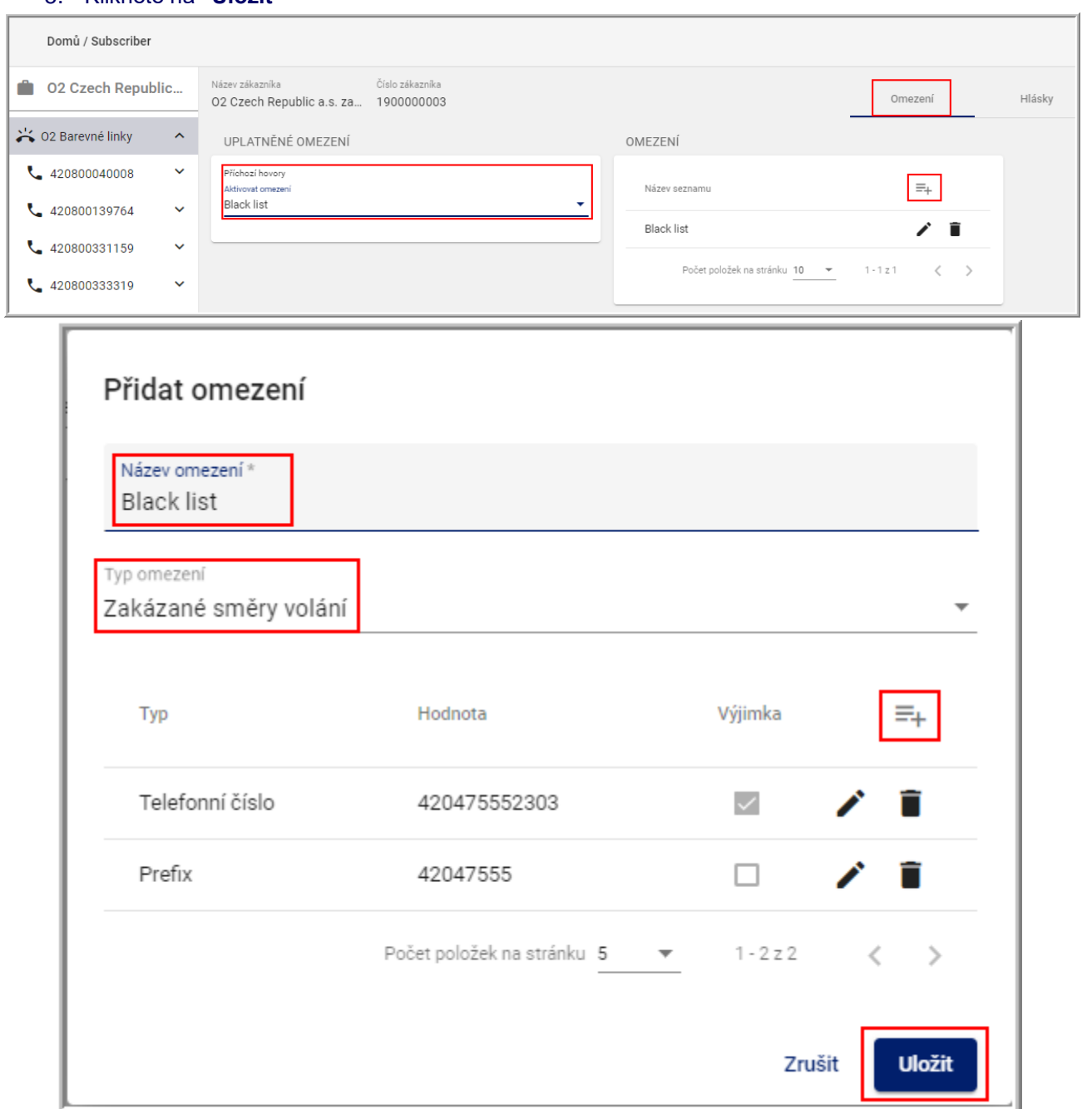

## **Tabulka - typy Omezení**

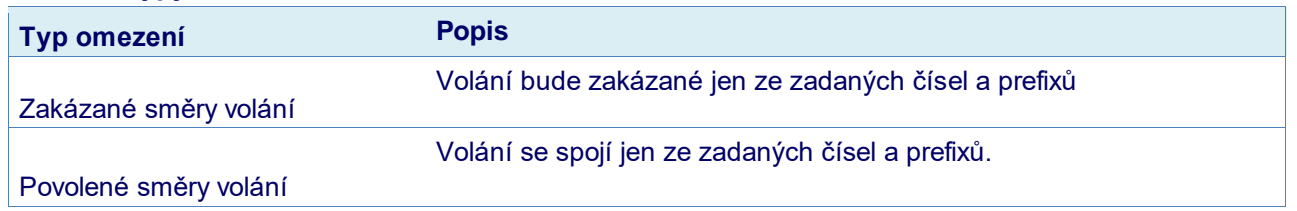

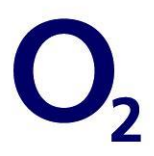

## **Tabulka – popis Omezení s výjimkou**

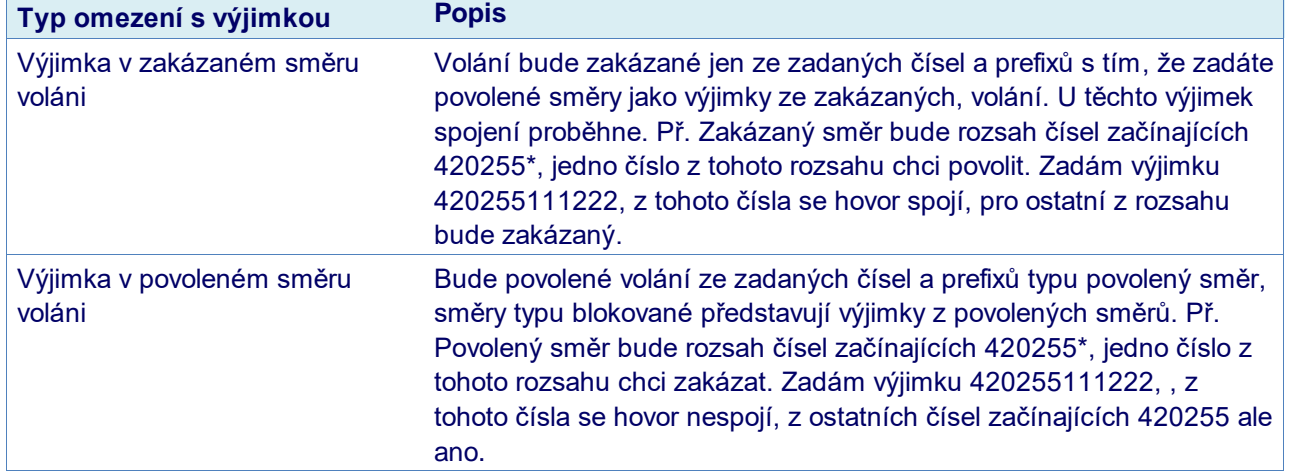

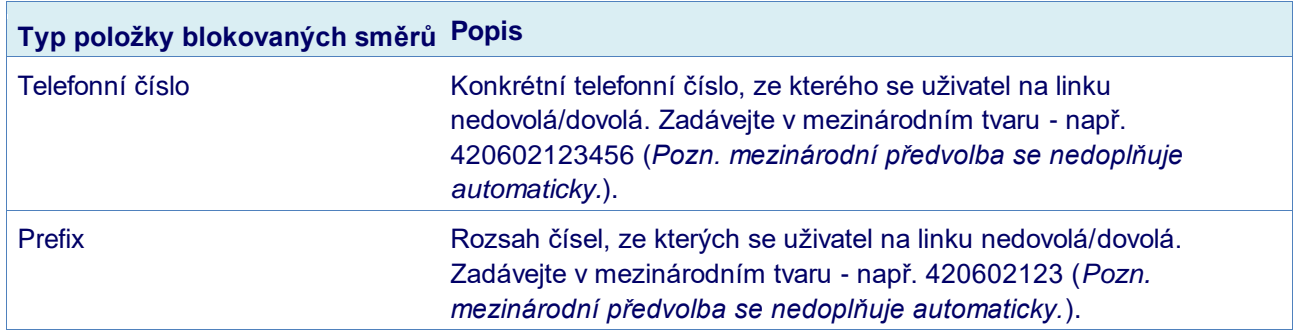

## **Tabulka - typ položky blokovaných směrů**

## <span id="page-9-0"></span>*Úprava seznamu blokovaných směrů*

- 1. Přejděte v levém menu na nabídku O2 Barevné linky, a v horním menu klikněte na Omezení.
- 2. V přehledu najděte seznam, který chcete upravit a stiskněte ikonu "Upravit omezení".
- 3. Objeví se obrazovka "Upravit omezení". Tady můžete přidávat, odebírat nebo upravovat Telefonní čísla nebo prefixy.
- 4. Změny potvrďte tlačítkem "Uložit".

## <span id="page-9-1"></span>*Zrušení seznamu blokovaných směrů*

- 1. Přejděte v levém menu na nabídku O2 Barevné linky a v horním menu klikněte na Omezení.
- 2. V přehledu najděte seznam, který chcete zrušit a stiskněte ikonu "Smazat".
- 3. Změny potvrďte tlačítkem "Smazat".

## <span id="page-9-2"></span>*Hlásky*

V horním menu najdete nabídku "Hlásky". Přes ni zobrazíte Hlásky dostupné pro všechny vaše služby. Existují 2 typy hlásek

- **Vaše nahrávky** hlásky, které jsou dostupné pouze pro vaše služby
- **Obecné hlásky** standardní hlásky dostupné všem zákazníkům

Vysvětlení zobrazených parametrů hlásek:

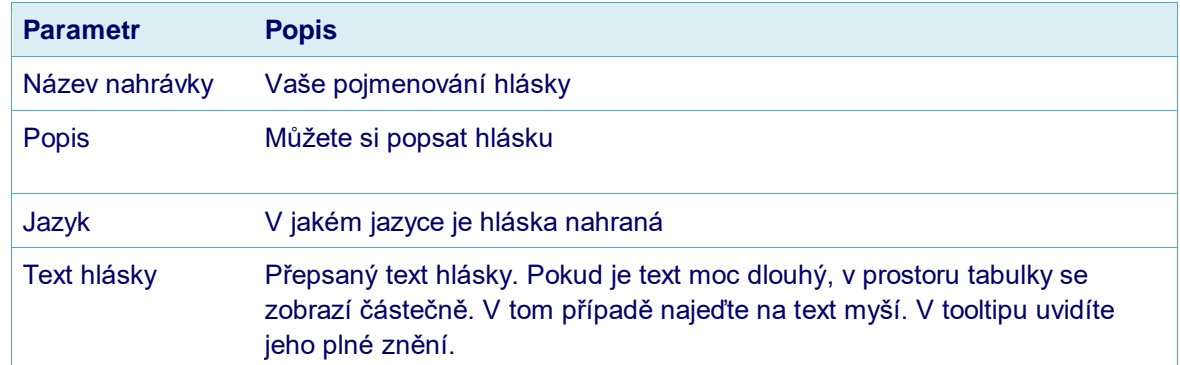

### V této nabídce můžete vytvořit, upravit nebo smazat vaše nahrávky.

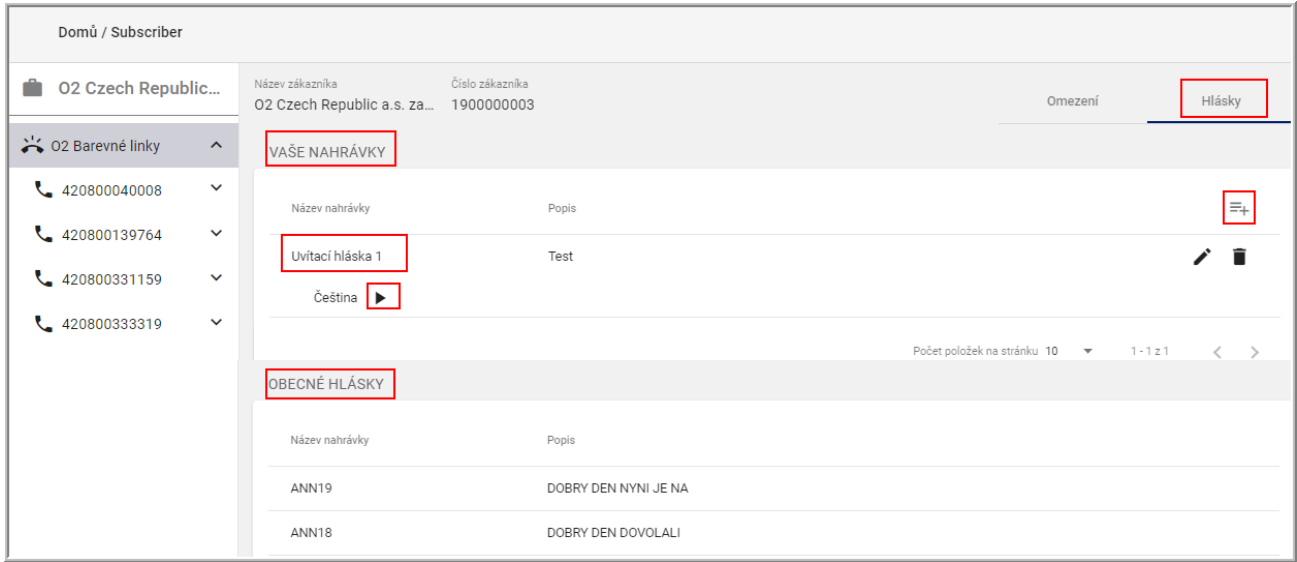

## <span id="page-10-0"></span>*Vytvoření Hlásky*

- 1. Přejděte v levém menu na nabídku O2 Barevné linky a v horním menu vyberte Hlásky.
- 2. V pravém bloku klikněte na ikonu Přidat omezení.
- 3. Zadejte Název, Popis, Jazyk, Text hlásky, vyberte ve svém počítači soubor ve formátu wav a tlačítkem "**Uložit**" svou nahrávku přidejte.
- 4. Po přidání hlásky si můžete nahrávku poslechnout pomocí ikony "Přehrát".

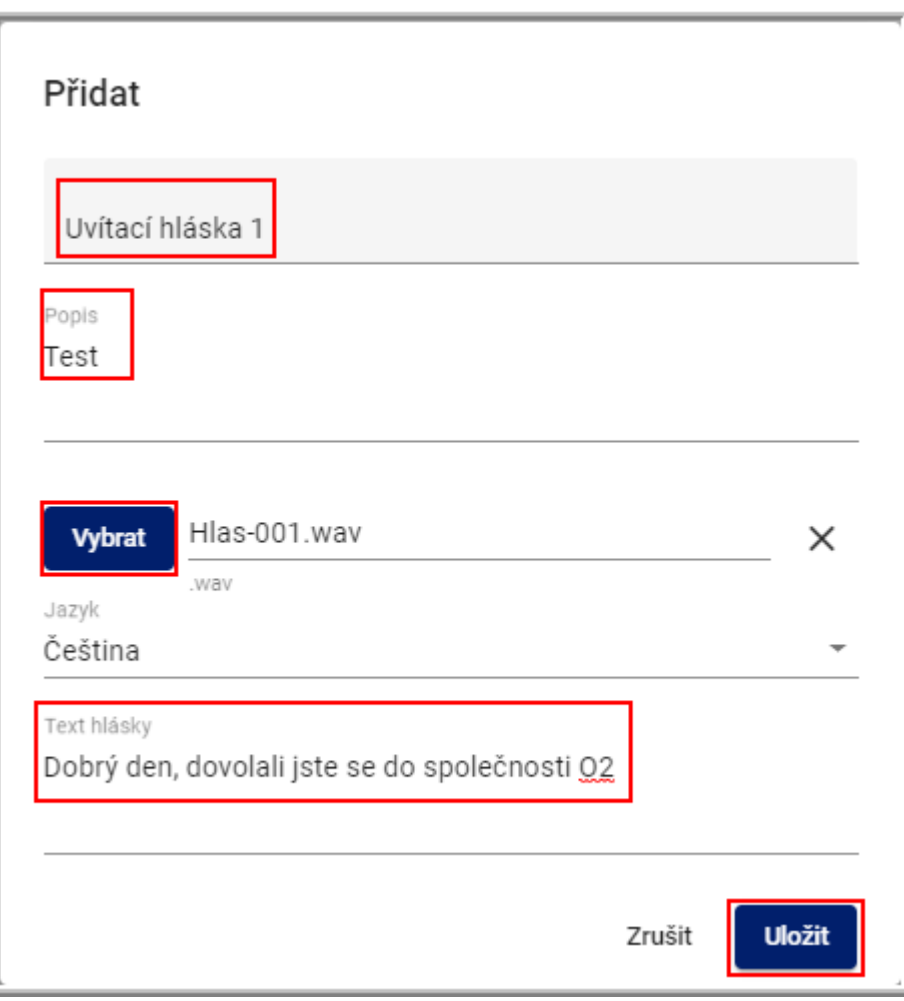

## <span id="page-11-0"></span>*Úprava Hlásky*

- 1. Přejděte v levém menu na nabídku O2 Barevné linky a v horním menu vyberte Hlásky.
- 2. V přehledu najděte seznam, který chcete upravit a klikněte na ikonu "Upravit".
- 3. Ukáže se obrazovka "Upravit". Tady můžete upravit Název nebo Popis
- 4. Změny potvrďte tlačítkem "Uložit".

## <span id="page-11-1"></span>*Zrušení Hlásky*

- 1. Přejděte v levém menu na nabídku O2 Barevné link, a v horním menu zvolte Hlásky.
- 2. V přehledu najděte hlásku, kterou chcete zrušit a klikněte na ikonu "Smazat".
- <span id="page-11-2"></span>3. Změny potvrďte tlačítkem "Smazat".

## *Nastavení linky*

Tady můžete prohlížet a měnit parametry vybrané barevné linky. V levém menu máte zároveň dostupné odkazy pro další nastavení.

V přehledu nastavení linky najdete následující údaje:

## **Tabulka - parametry linky**

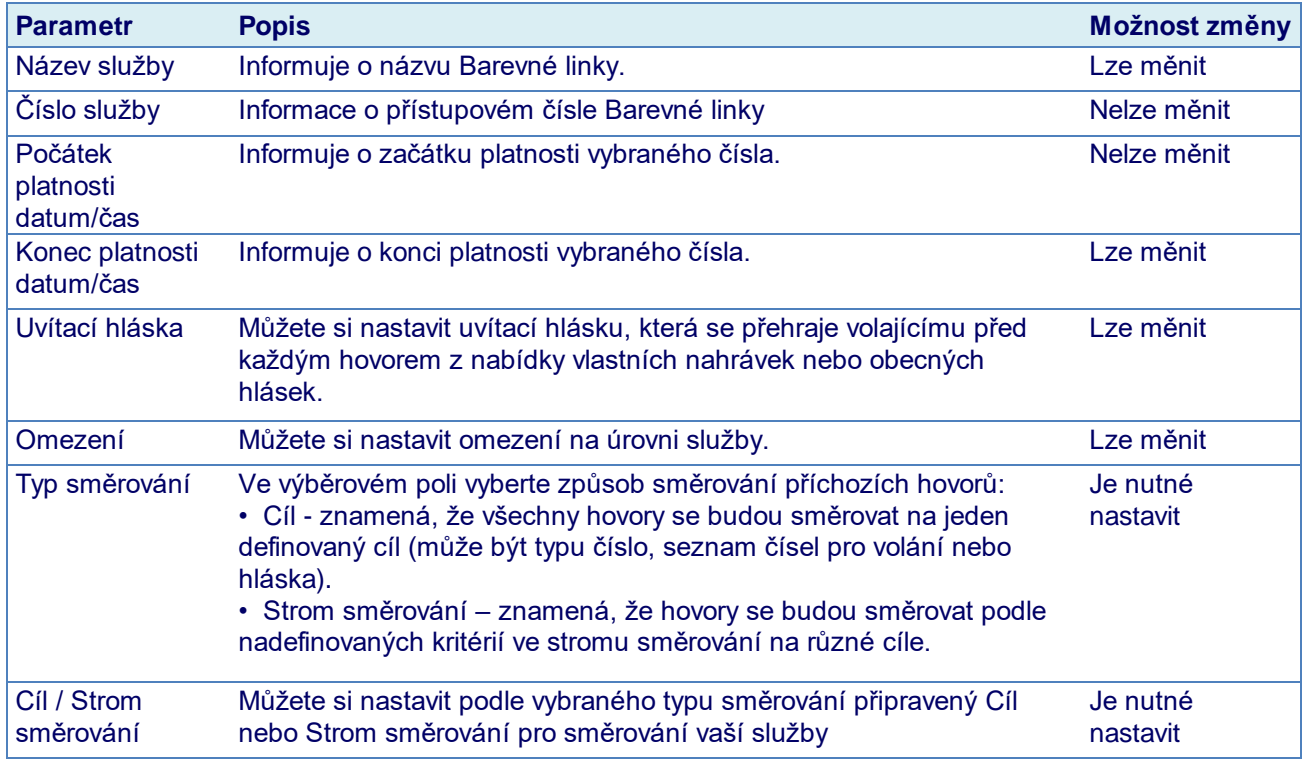

<span id="page-12-0"></span>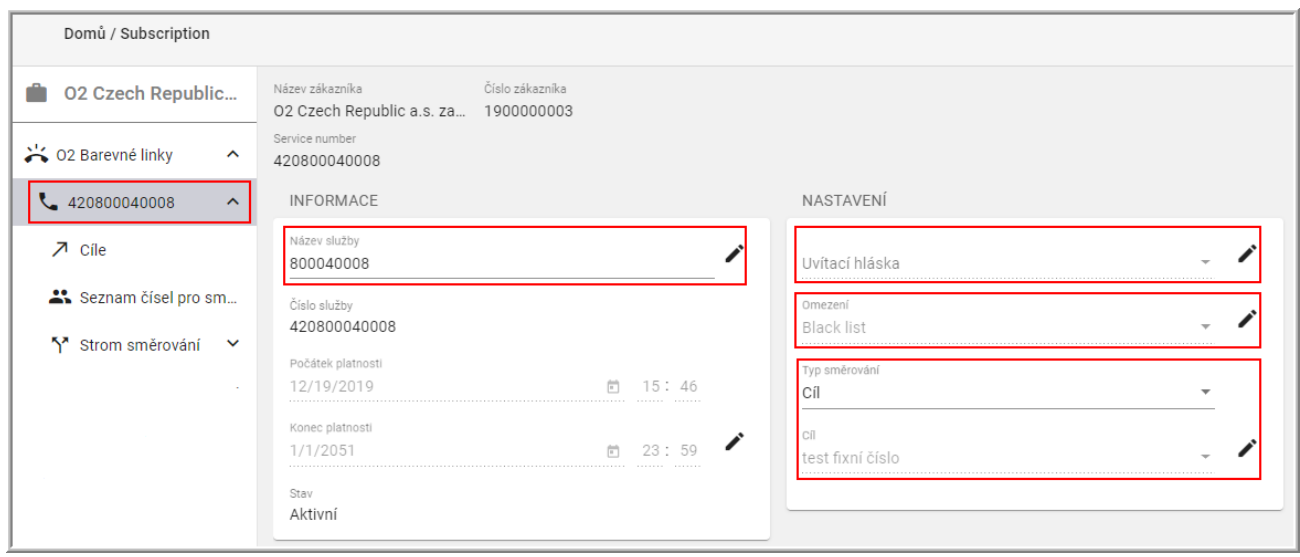

## *Cíle*

Stisknutím odkazu "**Cíl"** v **levém menu** zobrazíte "**Seznam cílů**". Cíle můžete

- vytvářet pomocí tlačítka "**Přidat cíl**"
- upravovat pomocí tlačítka "**Upravit cíl**"
- mazat pomocí tlačítka "**Smazat**". Pokud je ikona **"Smazat"** šedá, cíl je aktuálně použitý a není možné ho smazat.

Cíle můžou být typu Číslo, Seznam čísel pro volání nebo Hláska.

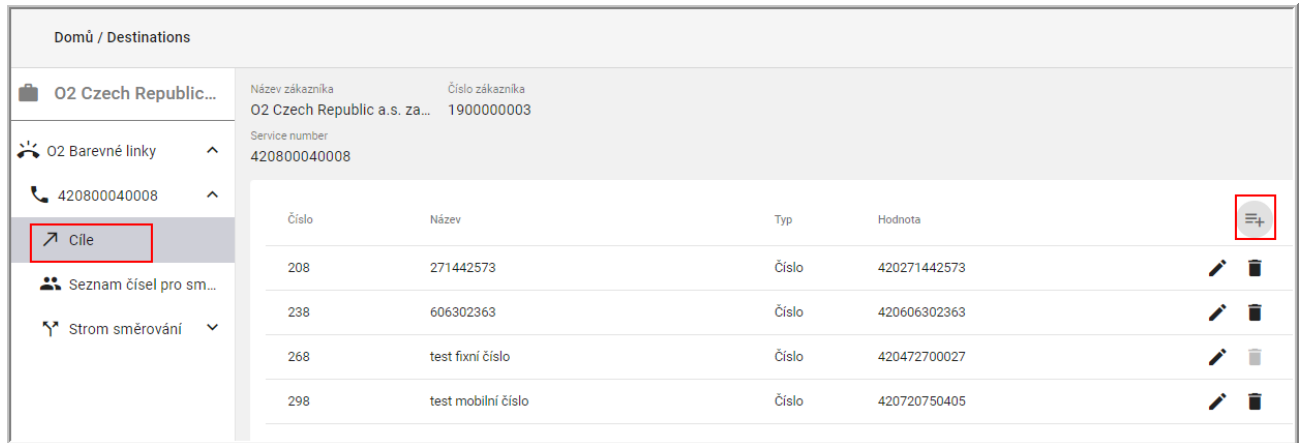

## <span id="page-13-0"></span>*Vytvoření nového cíle*

Pro vytvoření nového cíle klikněte na "**Přidat cíl**". Ukáže se obrazovka "**Přidat cíl**"

Postupujte podle návodu:

- 1. Zadejte název cíle (Je na vás, co vyplníte. Může to být například jméno nebo přímo cílové číslo.)
- 2. Vyberte typ cíle z možností:
	- **Číslo cíle** cílem bude konkrétní telefonní číslo
		- Vyplňte pole Číslo cíle zadejte telefonní číslo v mezinárodním formátu s předvolbou 420.
		- Parametr "Hláska před přesměrováním" definuje, co se má stát před tím, než dojde k přesměrování na alternativní cíl. Vyberte jednu z hodnot: Bez hlásky, Dotaz před přesměrováním, Přehrát hlásku před přesměrováním.
		- Alternativní cíl v případě obsazení linky pro daný cíl můžete nadefinovat přesměrování na jiný cíl (číslo, seznam čísel pro volání nebo hlásku). Po výběru typu cíle zadejte číslo cíle, seznam čísel pro volání nebo hlásku.
		- Alternativní cíl v případě nepřijetí hovoru pro daný cíl můžete nadefinovat přesměrování na jiný cíl (číslo, seznam čísel pro volání nebo hlásku). Po výběru typu cíle zadejte číslo cíle, seznam čísel pro volání nebo hlásku.
		- Zvolte hodnotu parametru Délka vyzvánění ve vteřinách.
		- Alternativní cíl v případě nedostupnosti cíle pro daný cíl můžete nadefinovat přesměrování na jiný cíl (číslo, seznam čísel pro volání nebo hlásku). Po výběru typu cíle zadejte číslo cíle, seznam čísel pro volání nebo hlásku.
	- **Seznam čísel pro volání** 
		- Přiřaďte seznam čísel pro volání z nadefinovaných.
	- **Přehrát hlásku a zavěsit** 
		- Přiřaďte jednu z dostupných hlásek a zvolte počet opakování hlásky

<span id="page-14-0"></span>3. Klikněte na **"Uložit ".**

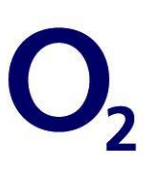

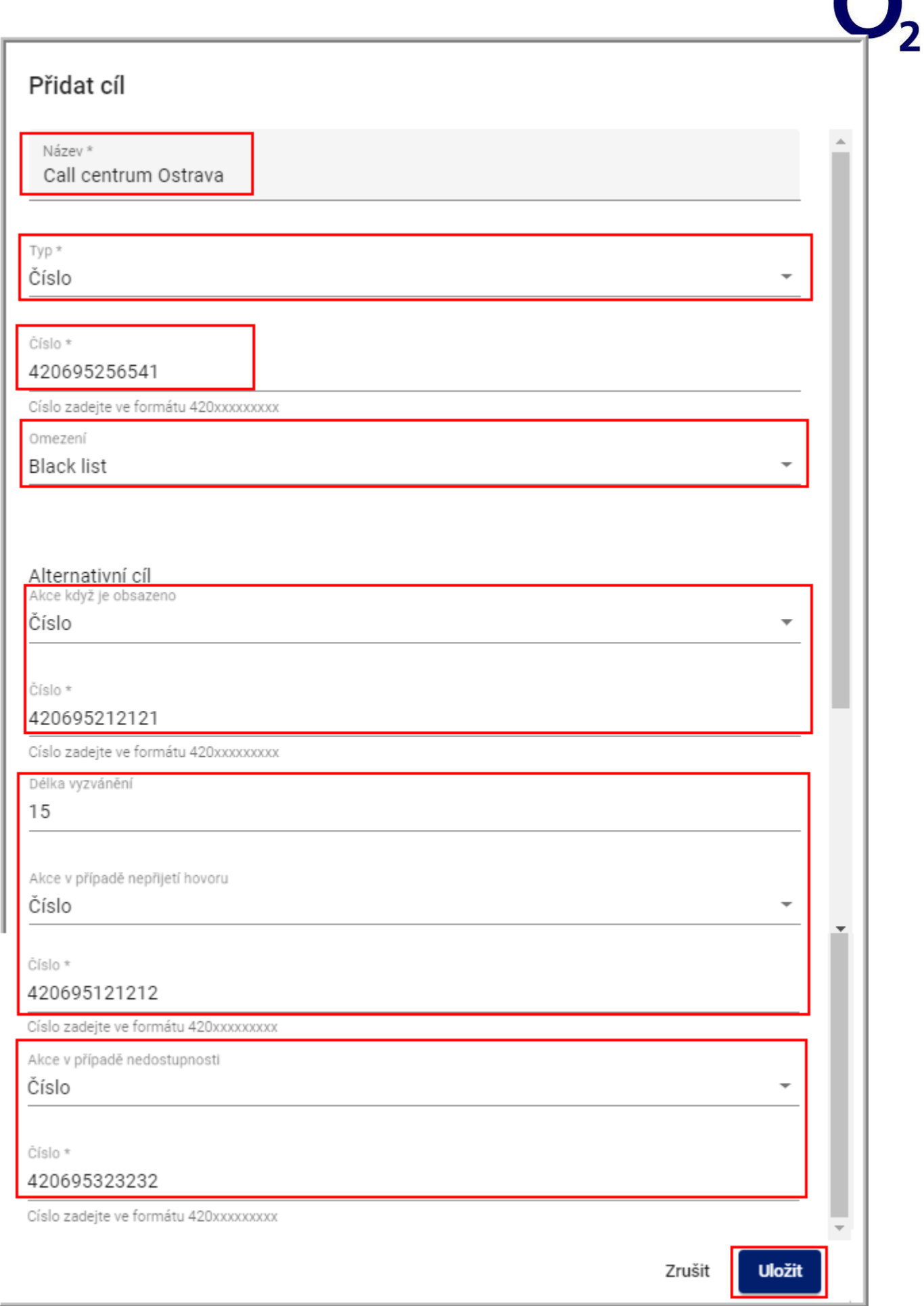

n

## *Upravit cíl*

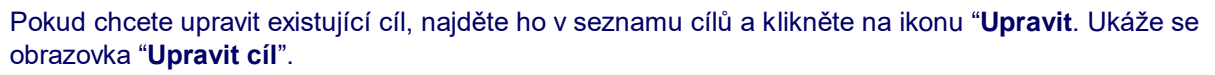

Upravit můžete:

- 1. Název cíle
- 2. Pro cíl typu Číslo
	- Číslo
	- Omezení
	- Alternativní cíle a Délku vyzvánění
- 3. Pro cíl typu Seznam čísel pro volání
	- Název
	- Seznam čísel pro volání
- 4. Pro cíl typu Hláska
	- Název
	- Hlásku
- 5. Stiskněte tlačítko "**Uložit**"
- **Pozn**. Typ cíle nelze měnit.

## <span id="page-16-0"></span>*Zrušení cíle*

Pokud chcete zrušit existující cíl, najděte ho v seznamu cílů Klikněte na ikonu "**Smazat**".

Pokud není ikona pro smazání cíle dostupná, znamená to, že cíl se aktuálně používá. Aby bylo možné ho odstranit, musíte nejdříve zrušit všechny vazby (použít jiný cíl).

## <span id="page-16-1"></span>*Seznam čísel pro volání*

## <span id="page-16-2"></span>*Vytvoření nového Seznamu čísel pro volání*

- 1. Pro cíl typu Seznam čísel pro volání si musíte nejdřív tento seznam vytvořit. Klikněte na odkaz **Seznamy čísel pro volání** v levém menu. Ukáže se obrazovka se **Seznamy čísel pro volání**.
- 2. Pro vytvoření nového Seznamu čísel pro volání klikněte na **"Přidat Seznam čísel pro volání".** Ukáže se obrazovka **"Přidat Seznam čísel pro volání".**

Postupujte podle návodu.

### **Tabulka - typy Seznamu čísel pro volání**

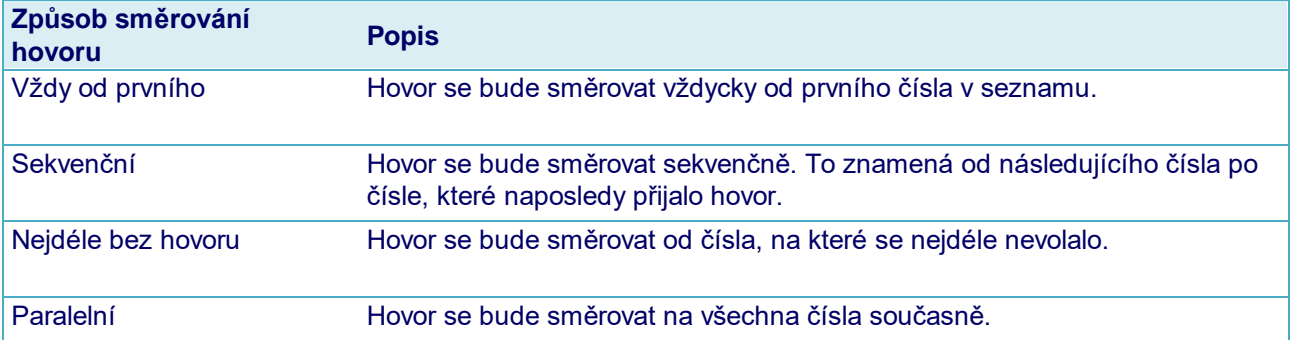

- 1. V okně "**Přidat seznam čísel pro volání**" zadejte Název, vyberte způsob směrování hovorů a zadejte a uložte postupně telefonní čísla v mezinárodním formátu.
- 2. Pořadí čísel můžete měnit přetažením uloženého čísla.
- 3. Po dokončení nastavení klikněte na "**Uložit"**.

O2 Czech Republic, a.s.

## <span id="page-17-0"></span>*Upravit Seznam čísel pro volání*

- 1. Vytvořený Seznam čísel pro volání upravíte pomocí tlačítka **Upravit Seznam čísel pro volání**:
- 2. Upravovat můžete:
	- název
	- způsob směrování hovorů
	- délku vyzvánění
	- přidávat telefonní čísla
	- odebírat jednotlivá čísla pomocí ikony **"Smazat"**
- 3. Pořadí čísel můžete měnit přetažením uloženého čísla.
- 4. Po dokončení nastavení ikony na "**Uložit".**

## <span id="page-17-1"></span>*Zrušení Seznamu čísel pro volání*

- 1. V levém menu klikněte na odkaz **Seznamy čísel pro volání**.
- 2. V přehledu najděte Seznam čísel pro volání, který chcete odstranit.
- 3. Seznam čísel pro volání lze odstranit pouze v případě, že není používaný.
- 4. V přehledu Seznamů čísel pro volání listů najděte příslušný Seznam a klikněte na "Smazat".

## <span id="page-17-2"></span>*Strom směrování*

Po prokliknutí do správy směrovacích stromů vidíte přehled už vytvořených stromů s možností jejich správy a založení nového stromu (ikona "Přidat").

Zobrazuje se:

- Název jedinečný název je sice jedinečný, ale můžou ho sdílet jeho různé verze
- Verze číslo verze
- Popis můžete si napsat podrobnější popis
- Stav Rozpracovaný, Validní, Aktivní
	- Rozpracovaný prvotní stav, neúplný, nekompletní nebo jen nezkontrolovaný směrovací strom. Bez předchozí validace každopádně nelze použít pro směrování.
	- Validní strom ověřený jako úplný a použitelný pro směrovaní. Na hlavní stránce se k využití nabízejí jen stromy v tomto stavu.
	- Aktivní označit tak lze vždy jen jediný ze stromů. Ten, který se aktuálně používá pro směrování. Nelze ho měnit, ale můžete z něj vytvořit verzi či klon použitelné pro další úpravy.

### Každý strom můžete tlačítky:

- **Upravit** 
	- Možné pouze u neaktivních stromů. Pro aktivní strom je dostupný pouze náhled.
- Přejmenovat změnit jméno a popis.
- **Nastavit**
- Klonovat
	- Vytvořit kopii stromu klon nezávislý na původním stromu.

• Smazat – nepoužívaný strom je možné odstranit

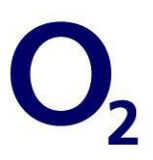

## <span id="page-18-0"></span>*Strom směrování – nastavení*

Po kliknutí na ikonu Nastavit u konkrétního stromu se dostanete na stránku, kde definujete pravidla pro směrování příchozích hovorů a nastavíte cíle, na které se má hovor přesměrovat.

Podmínky a cíle, které lze pro směrování využít, jsou v následujících záložkách. Vyvoláte je kliknutím na znak plus u popisu Přidat větev:

- Podíl provozu
- Volba uživatele (IVR)
- Časové období
- Typ dne
- Původ hovoru
- Cíl

Pokud potřebujete editovat některé z dříve vložených kritérií, klikněte levým tlačítkem myši na ikonu Kritéria na rozvětvení. Pokud potřebujete editovat cíl nebo hlásku, stačí kliknout levým tlačítkem myši na ikonu hlásky nebo cíle.

Kritérium nebo cíl odstraníte kliknutím na ikonu "Smazat ". Pozor: jakmile odstranění potvrdíte, nejde ho vzít zpět! Proto je vždycky lepší větší změny začínat vytvořením nové verze pomocí ikony Klonovat.

#### <span id="page-18-1"></span>**Směrovací kritérium "Původ hovoru"**

Umožní rozlišit volání podle lokality odkud se volalo. Tím můžete rozdělit volání různých telefonních lokalit na různá vaše čísla. Nejdříve si ale lokality **"Oblast**i "musíte ve správě oblastí vytvořit. Viz Vlastní oblasti.

Příklad: Pokud si rozdělíte všechny dostupné telefonní lokality ve "Vlastní oblasti "na Čechy a Moravu, toto kritérium vám pomůže směrovat všechny hovory z Čech na jedno číslo a všechny hovory z Moravy na druhé.

<span id="page-18-2"></span>Jakmile své oblasti vytvoříte, můžete je vybrat ve stromu směrování jako kritérium "Původ hovoru".

### *Směrovací kritérium "Čas"*

Umožní rozdělit směrování podle času, kdy se bude volat. Čas můžete definovat formou rozsahů jako je: "10:00:00 –11:00:00". Můžete kombinovat jeden nebo víc rozsahů.

Pozor, rozsahy se nesmí překrývat. Příklad: "10:00:00–11:00:00"nebude fungovat v kombinaci s "10:30:00–11:30:00". Neprojde vám ani překryv "10:00:00 –11:00:00"a "11:00:00–12:00:00".

**Ale:** Časovým kritériem "08:00:00–17:00:00"rozdělíte strom směrování na větev "pracovní doba "a "mimo pracovní dobu ". V rámci pracovní doby můžete směrovat hovory na infolinku a mimo ni je přesměrujete na hlásku s informací o rozmezí pracovní doby.

### <span id="page-18-3"></span>*Směrovací kritérium "Typ dne"*

Umožní rozlišit volání podle typu dne přiřazenému datu volání. Základní typy dní (Po–Ne, svátek) najdete standardně předpřipravené v administraci Kalendáře.

**Příklad 1**: Nastavením kritéria "**Typ dne**" na hodnoty "**Po–Pá**" zajistíte rozdílné směrování pro hovory v pracovní dny a pro hovory o víkendech a svátcích.

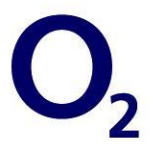

**Příklad 2**: Pokud v kalendáři vytvoříte a nastavíte jako typ dne "**Sudý týden**" a "**Lichý týden**", můžete směrování rozdělit mezi dvě různé směny lidí střídajících se po týdnu.

### <span id="page-19-0"></span>*Směrovací kritérium "Podíl provozu"*

Pomůže dosáhnout náhodného rozdělení příchozích hovorů do různých větví podle procentuálního podílu. Součet podílu všech větví musí dohromady dávat 100 %.

**Příklad**: Chcete-li rovnoměrně zatížit 2 cíle, pak stačí vytvořit tuto podmínku s nastavením 50 %. Hovory se pak budou "větvit" do dvou směrů v poměru 50:50.

#### <span id="page-19-1"></span>*Směrovací kritérium "Volba uživatele"*

V kombinaci se zákaznickou hláskou nabízí možnost přehrát zákazníkům hlásku a definovat samostatné směrovací větve pro každou z možných voleb.

**Příklad**: Chcete-li hovory směrovat na tři různá telefonní čísla podle typu problému, který zákazník má, musíte připravit a do systému vložit hlásku s odpovídající nahrávkou. Např. "Stiskněte 1 pro technickou podporu, 2 pro reklamace, 3 pro obchodní oddělení, ". Vložíte do směrovacího stromu kritérium "**Volba uživatele**", vyberete vaši hlásku a zaškrtnete volby 1, 2 a 3. Systém pak vytvoří ve směrovacím stromě tři větve s odpovídajícími volbami a přidá čtvrtou výchozí větev pro případ selhání/nesprávné volby.

Zajímavou, a hlavně univerzální možností je tato kritéria řetězit za sebe sekvenčně. V podstatě tím vytvoříte alternativu k systému IVR.

#### <span id="page-19-2"></span>*Směrovací cíl*

Cíle jsou nezbytnou součástí každého směrovacího stromu. Každá směrovací větev musí končit právě cílem (číslo, hláska, seznam čísel pro volání).

### <span id="page-19-3"></span>*Kalendář*

V nabídce hlavního menu Kalendář si můžete přiřadit jednotlivé **Typy dní** konkrétním dnům. Každý kalendářní rok má od správců systému předpřipraveno základní přiřazení (Po-Ne a svátky). Kalendář může libovolně měnit.

"**Typ dne**", který chcete přiřazovat konkrétním dnům, je třeba vybrat z výběrového boxu sekce "**Přiřazené typ dnů**".

<span id="page-19-4"></span>**Pozn.** Vaše Přiřazené typy dnů mají v nastavení přednost před Obecnými Přiřazenými typy dnů.

### *Typy dnů*

Pro fungování kalendáře je nezbytná definice typů dní. Typ dne je pouhý název, který se později přiřadí v kalendáři konkrétním datům. "Pondělí" je název typu dne, který se přiřadí všem pondělkům. "Svátek" je název, který se přiřadí všem svátkům. Každému dni v roce můžete přiřadit jen a pouze jeden Typ dne. Pokud tedy například svátek připadá na pondělí, tomuto konkrétnímu pondělí se přiřadí jako typ dne "Svátek", a ne "Pondělí". Pokud si vytvoříte Vaše typy dne, mají přednost před Obecnými typy dne.

Správce systému předdefinuje následující základní typy:

- Pondělí
- Úterý
- **Středa**
- Čtvrtek
- Pátek
- Sobota
- Neděle
- Svátek

Můžete si ale definovat své vlastní typy dnů. Nový typ dne založíte kliknutím na "**Váš Typ dne**" a kliknutím na "**Uložit**". Definici dnů upřesníte v oddíle "**Vaše přiřazené Typy dnů**".

## <span id="page-20-0"></span>*Oblasti Původu hovoru*

Umožňují definovat oblasti, podle kterých ve Směrovacím stromě směrujete volání. Například Brno, Praha, Čechy, Morava nebo jiné podle vaší potřeby.

#### Můžete:

- Vytvořit a pojmenovat novou oblast (editační pole **"Název**" a tlačítko **"Uložit"**)
- Upravit některou už definovanou oblast (ikona "Upravit")
- Smazat vytvořenou, ale nepoužitou oblast (ikona smazat "Smazat")

### **Úprava zákaznické oblasti**

Tady je možné definovat, které z dostupných číselných rozsahů (podle systémového administrátora) se použijí pro editované Vlastní oblasti.

Zaškrtnutím jedné či více oblastí přiřadíte zaškrtnuté oblasti do editované Vlastní oblasti. Základní oblast ze své Vlastní oblasti odstraníte odškrtnutím základní oblasti v nabídce nebo kliknutím na "Smazat".

### <span id="page-20-1"></span>*Statistika provozu linky*

Doplňkovou službu Statistiky zprovozníme do konce února 2020.